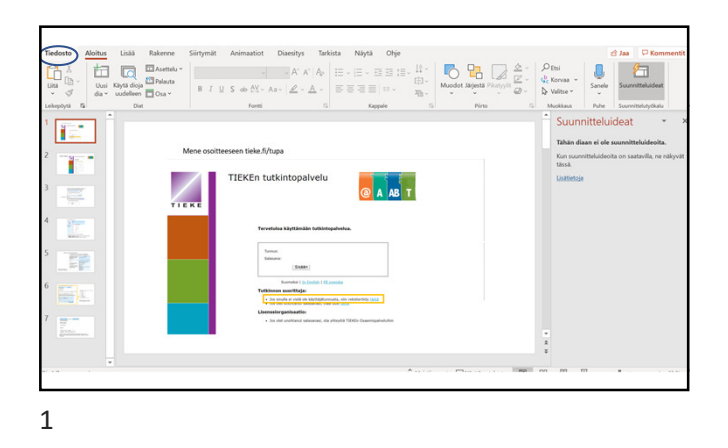

Kun haluat tulostaa esityksestäsi pdf-tiedoston, jossa

useampi dia on lajiteltu yhdelle sivulle, tee näin:

1. Klikkaa ensin ylhäältä Tiedosto

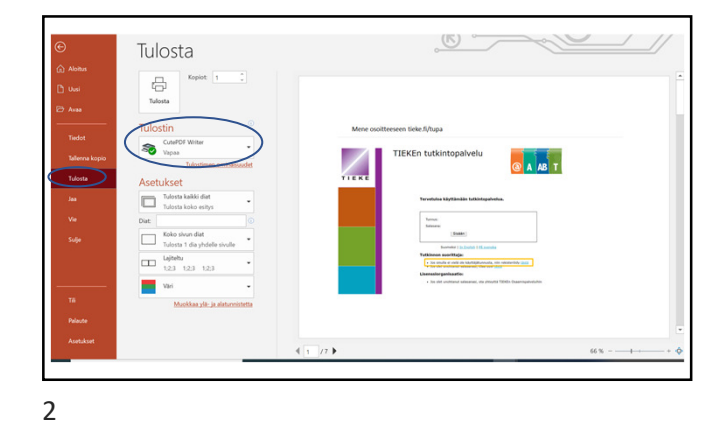

- 2. Klikkaa vasemmasta palkista Tulosta.
- 3. Valitse sitten tulostin, jonka nimessä on PDF,

esimerkkitapauksessa laitteen nimi on CutePDF Writer

mutta se voi olla myös esimerkiksi PDFconverter tms.

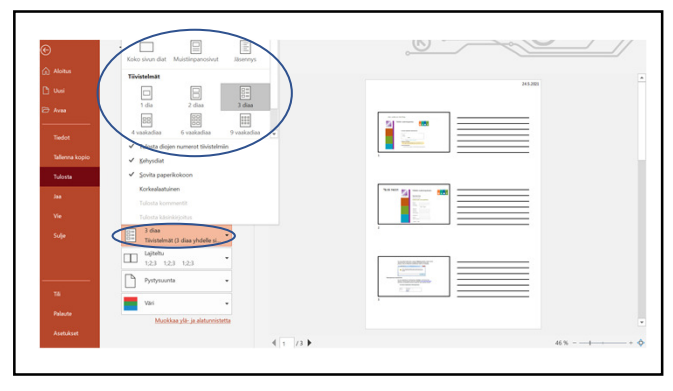

4. Klikkaa sitten Asetukset-otsikon alta Koko sivun diat.

Tämä avaa erilaisia vaihtoehtoja tulostamiseen.

Valitse mieluinen tyyli ja valitse sitten ylhäältä tulosta.

3